# Finance – Tesouraria de Igreja

# Manual de instruções.

## Dicas importantes

## ▶ Versão do sistema: 2,04

**Para inclusão de dados nos campos relacionados (aqueles que têm uma setinha no final) após** 

selecionar, clique no nome **de contracts** do Campo para abrir a janela de inclusões. Os nomes dos campos com acesso direto ao cadastro relacionado tem um ( + ) depois da palavra. Clique na palavra que tem o sinal de +.

Ex.: No cadastro de Créditos (ofertas e dízimos), quando for fazer o registro dos valores de um membro que não está cadastrado, quando estiver em foco o campo Nome pressione a tecla F5 e o sistema abrirá a janela de cadastro de membros. Depois de incluso, feche a tela e em seguida faça a busca pelo nome registrado.

Este procedimento vale para todos os demais campos de seleção.

**Pressionando a Tecla ESC** você fecha a janela que estiver usando.

#### Cadastro de Entradas e Saída de Caixa

Para *iniciar* o Cadastro de entrada de dízimos e ofertas e também saídas de caixa, siga os procedimentos abaixo:

#### **Abertura do Caixa**

- Entre no Menu : Caixa / Iniciar Novo Mês
- Em seguida será mostrada uma janela com várias opções de meses para inicio das atividades, escolha a que melhor atender suas necessidades. Lembre-se que esta janela será mostrada apenas uma vez e depois será mostrada outra para confirmação do mês anterior e abertura do próximo mês.

#### Lançamentos de Dízimos e Ofertas

- Só será possível a inclusão de dízimos e ofertas após a abertura do caixa, mostrada no tópico anterior
- $\blacksquare$  Clique no botão com sinal de  $\lceil \cdot \rceil$  para iniciar os cadastros
- Você poderá digitar o código do membro, ou fazer a escolha pelo campo de seleção Oferta Dízimo ᅬ . O mesmo poderá ser feito nos campos de oferta e departamento.
- Após concluir os preenchimentos dos campos, será automaticamente iniciado um novo registro, caso não tenha mais lançamentos a fazer, clique no botão cancelar .
- A grade verde claro, mostrada abaixo da janela, mostra todos os lançamentos não confirmados

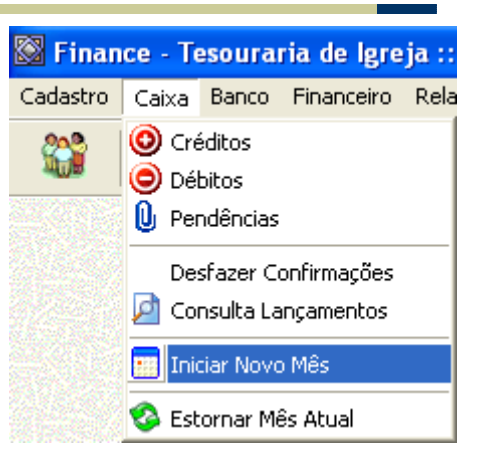

- Na grade mais a direta de cor branca, mostra quantos registro no período foram realizados pelo membro em seleção.
- Só é possível fazer lançamentos dentro do período mostrado nos campos de "Resumo do Período".
- No "Resumo do Período", são mostrados o saldo anterior, todos créditos do período, como os débitos e valor final do saldo.
- Para visualização do relatório dos dados cadastrados e não confirmados, clique no botão com uma lupa .
- Para confirmação dos lançamentos clique no botão  $\overline{\mathcal{L}}$  "Confirma Lancamentos". Após a confirmação não será possível alterar os dados cadastrados, mesmo que seja dentro do período. Portanto é importante a conferência antes da confirmação. A confirmação não altera o período, e você poderá continuar realizando os cadastros do mês.

## **Lancamentos de Débitos**

Os lançamentos de débito funcionam de forma semelhante ao exposto acima.

## Consulta de Créditos e Débitos

Você pode fazer consultas dos lançamentos realizados mês a mês ou pode escolher o período para consulta. Para fazer as consultas entre no Menu: Caixa / Consulta Lançamentos.

#### Gerenciamento de Contas Bancárias.

#### Abertura de Contas para administração

- Siga os passos para abertura de contas para administração
	- Cadastre o Banco que você irá utilizar
	- Faça o cadastro agora da conta que será utilizada, entre no Menu : Banco / Administração de Contas
	- Clique no botão **de** em seguida escolha o mês para início dos cadastros.
	- Depois escolha o Banco e em seguida coloque agencia e conta, e o nome para identificação.
	- Confirme os dados da nova conta, clicando no botão
- Histórico
	- O Histórico, são as formas de lançamento: Depósito, Cheque Compensado, etc...
	- Ao cadastrar, escolha uma opção: Mostarem: Credito Debito
	- Históricos marcados com a opção crédito, serão mostrados na janela de cadastro de créditos e os marcados como débito na janela de débitos bancários.
	- Cadastre quantos forem necessários, mas cuidado, não tem como remover, para não mostrar em nenhuma janela, desmarque as duas opções, e se desejar, você poderá alterar o nome, e escolher onde deverá ser mostrado.

# Consultas Lançamentos Bancários

- No Menu: Banco / Consulta, você tem as opções para consultar os lançamentos mensais nas contas cadastradas.
- Escolha a Conta, e depois o período disponível para visualização e em seguida clique no botão "Confirma" para atualizar a visualização.

#### **Executed Emitidos**

- Cadastro de cheques emitidos para controle de quais faltam ser compensados
- **Mostra o valor total dos cheques ainda não compensados.**
- Cadastro por contra cadastrada
- Ao confirmar a compensação do cheque ele é automaticamente retirado da tela, mas continua arquivado no banco de dados.

#### **E** Cheques Recebidos

- Cadastro para cheques recebidos dos membros para administração.
- Deve ser definido qual membro é responsável pelo cheque.
- Coloque os dados do cheque para maior controle dos dados
- Após a confirmação da "Data Movimento", o registro será omitido da tela, mas continuará arquivado no banco de dados.

#### Abertura de um novo Mês

- **Entre no Menu: Banco / Entrance Iniciar Novo Mês**
- Escolha a conta que quer abrir o mês
- Clique no botão "Confirmar"
- Um novo mês será aberto para os cadastros.
- Os dados do(s) mês(s)(es) anterior(es) poderão ser vistos fazendo a consulta dos lançamentos.

# Transferência entre Departamentos

#### Lançamentos

- Caso esteja usando mais de um departamento para receber os dízimos e ofertas, caso seja necessário, use esta ferramenta para transferir valores de um departamento para o outro.
- Escolha o Departamento para débito, data e valor.
- Escolha o Departamento para receber o crédito.
- Será mostrada uma previsão de como ficará os dois caixas.
- A data da transferência tem que estar dentro da data do período.
- O Departamento para débito tem que ter saldo suficiente para o sucesso da operação.
- As transferências do período (mês) será mostrada na grade "Transferências do Período".
- Os valores serão mostrados também na consulta do saldo dos departamentos.

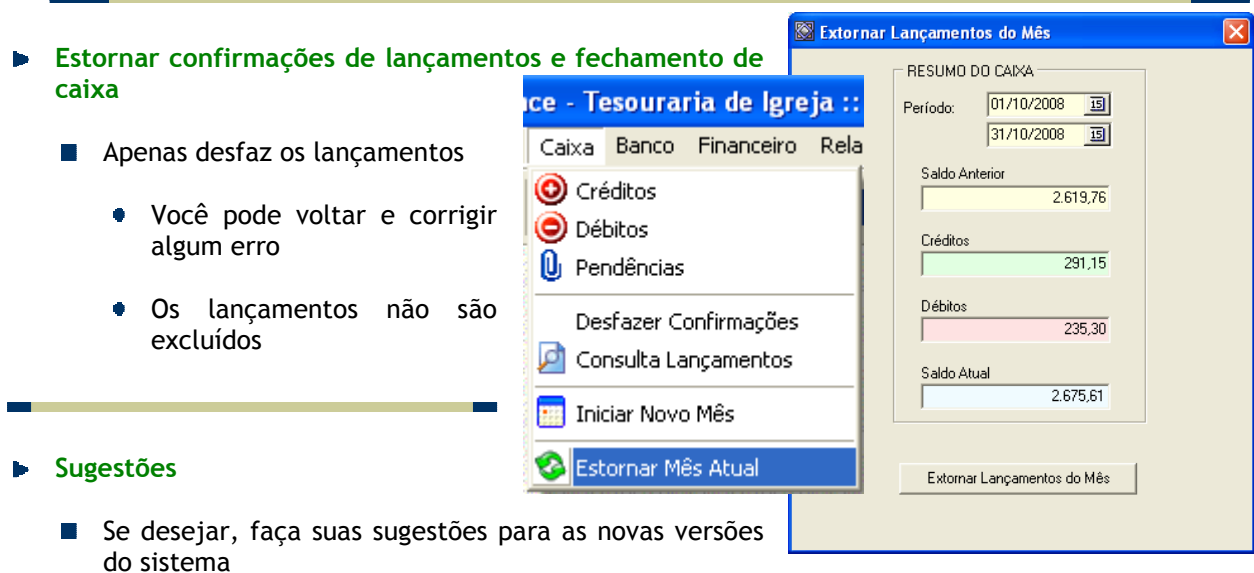

■ Use nosso e-mail: elison@digitop.inf.br ; contato@digitop.inf.br

# **Agradecimentos**

- Agradeço a Deus pela vida e oportunidade de trabalhar em sua obra
- A família pelo apoio e estimulo para o desenvolvimento deste projeto
- A todos os usuários e apreciadores de nosso trabalho
- Aos pais e amigos pelas sugestões